# **Using Labels to Categorise Spaces**

You can use labels to group related spaces. A **space category** is a special type of label. Confluence uses space categories to group spaces on the dashboard and in the space directory.

# <span id="page-0-0"></span>Usage Example

Let's assume that you have one or more spaces that your Sales team may be interested in. You can use the category '**sales**' to group those spaces together.

- First add the '**sales**' category to the relevant spaces, as described below.
- Then, in the list of spaces on the left-hand side of the Confluence dashboard, you can choose 'Sales' from the drop-down menu under the 'Category' tab. You can also choose a category under the 'Space Categories' tab in the list of updates on the right-hand side of the dashboard. See [Customising your Personal Dashboard](https://wikis.nyu.edu/display/DOC/Customising+your+Personal+Dashboard).
- In the space directory, you can click the relevant tab to see only the spaces with the chosen label. See [Viewing All Confluence Spaces.](https://wikis.nyu.edu/display/DOC/Viewing+All+Confluence+Spaces)

#### **On this page:**

- [Usage Example](#page-0-0)
- [Space Labels and Space Categories](#page-0-1)
- [Categorising a Space](#page-0-2)
- [Removing a Space from a Category](#page-0-3)
- [Removing an Entire Space Category](#page-0-4)

# <span id="page-0-1"></span>Space Labels and Space Categories

Confluence offers the following types of space label:

- **Space categories.** A space category is a special type of label. Confluence uses space categories to group related spaces on the dashboard and in the space directory. The rest of this page describes space categories.
- **Space labels.** A space label can be used for grouping spaces within the [Content by Label macro](https://wikis.nyu.edu/display/DOC/Content+by+Label+Macro) and for [ranking search results.](https://wikis.nyu.edu/display/DOC/Ranking+of+Search+Results) The rest of this page describes space categories, not space labels.

### <span id="page-0-2"></span>Categorising a Space

To categorise a space, you will add the 'space category' to the space. Adding a category to a space is the same thing as adding a space to a category. A category cannot exist if there are no spaces labelled with that category.

#### **To add a space to a category:**

- 1. Go to the '**Space Admin**' tab of the Browse Space view. To do this:
	- Go to a page in the space, open the '**Browse**' menu and select '**Space Admin**'.
		- '**Space Admin**' is displayed only if you are a space administrator for that space or you are a Confluence system administrator.
- 2. Click '**Space Labels**' in the left-hand panel.
- 3. Under '**Space Categories**', enter your category name and click '**Add**'.
	- Alternatively, click a category in the list of 'Suggested Space Categories' displayed on the screen.

### <span id="page-0-5"></span><span id="page-0-3"></span>Removing a Space from a Category

Removing a space from a category is the same thing as removing the category from the space.

#### **To remove a space from category:**

- 1. Go to the '**Space Admin**' tab of the Browse Space view. To do this:
	- Go to a page in the space, open the '**Browse**' menu and select '**Space Admin**'.
		- **f** 'Space Admin' is displayed only if you are a space administrator for that space or you are a Confluence system administrator.
- 2. Click '**Space Labels**' in the left-hand panel.
- 3. Click the '**x**' next to the space category, to remove the space from that category.

## <span id="page-0-4"></span>Removing an Entire Space Category

To remove a whole space category from Confluence, just remove that category from all spaces, as described above. A category cannot exist if there are no spaces labelled with that category. The space category will disappear from the dashboard and space directory.

#### **To remove an entire space category from Confluence:**

- 1. Open the '**Browse**' menu and select '**Space Directory**'.
- 2. Click the tab corresponding to the space category that you want to remove.
- 3. You will see a list of all spaces in that category. Click the spaces one by one, and remove the category from each space, as described [above](#page-0-5).

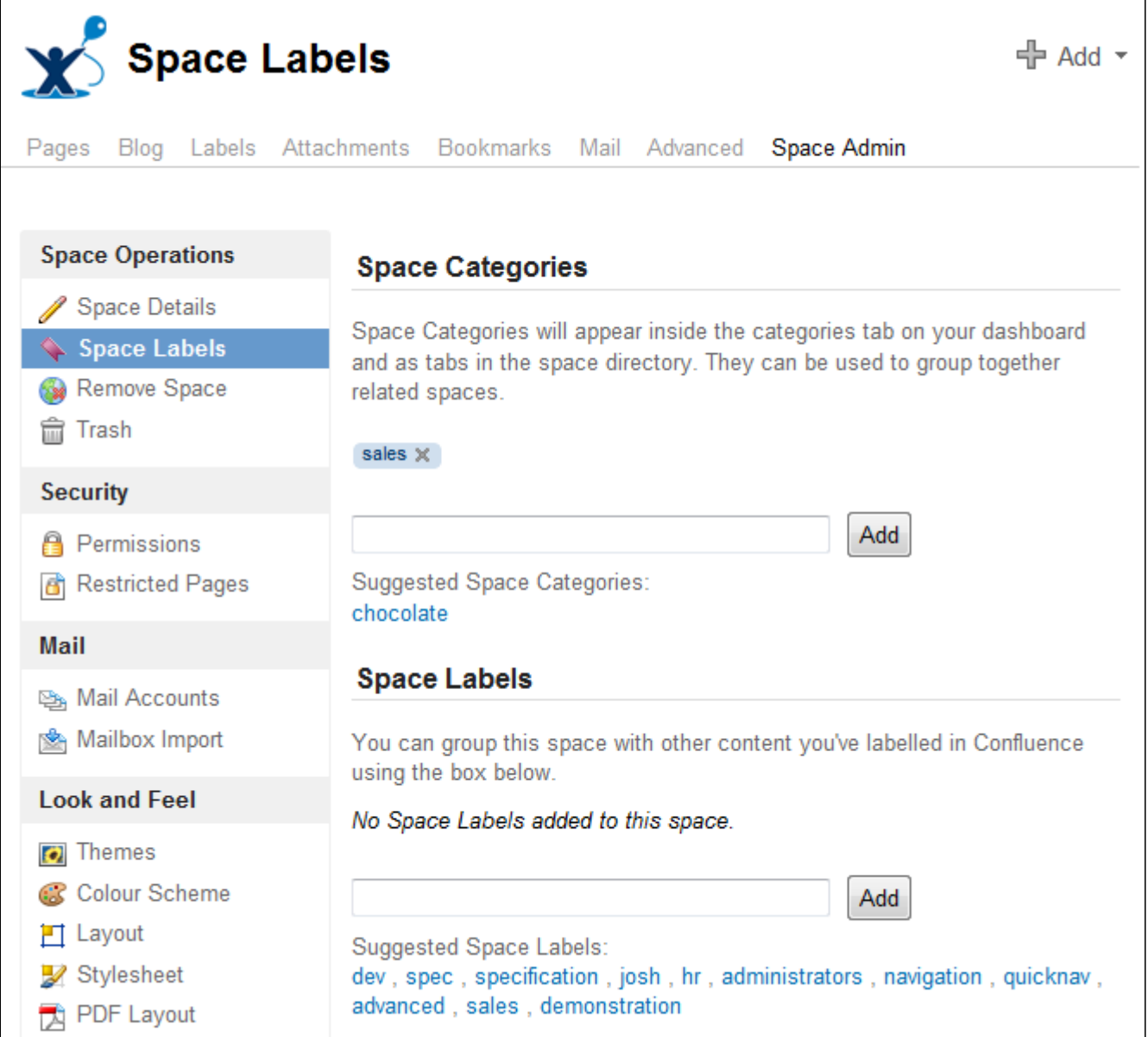

Screenshot above: Space labels and space categories

RELATED TOPICS

Working with Labels [Viewing All Confluence Spaces](https://wikis.nyu.edu/display/DOC/Viewing+All+Confluence+Spaces)

Take me back to the [Wikis Help Guide.](https://wikis.nyu.edu/display/DOC/Wikis+Help+Guide)